## **How to Install Software Using the Company Portal**

These directions explain how to install software using the Company Portal on the Student Laptop.

1. From the Desktop, click on **search** and type in **Company Portal**, or click **Start** and select from the **Company Portal** from the list.

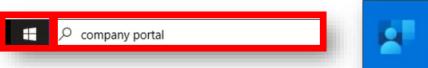

2. Company Portal will load to the Recently published apps.

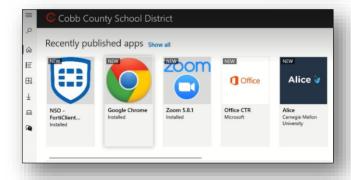

3. Click on the **Apps** Tab on the left sidebar to find a complete a list of available apps.

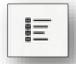

4. Click on the application from the list and select **Install**.

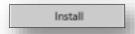

5. Once the process is completed, the word "Installed" will appear at the top and the Install icon will change to Reinstall.

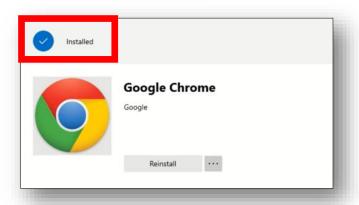

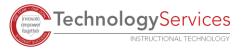